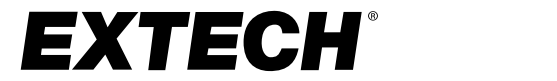

# **User Manual**

# **Particle Counter Model VPC260**

EXTECH  $\sqrt{P^2}$ 

# **Table of contents**

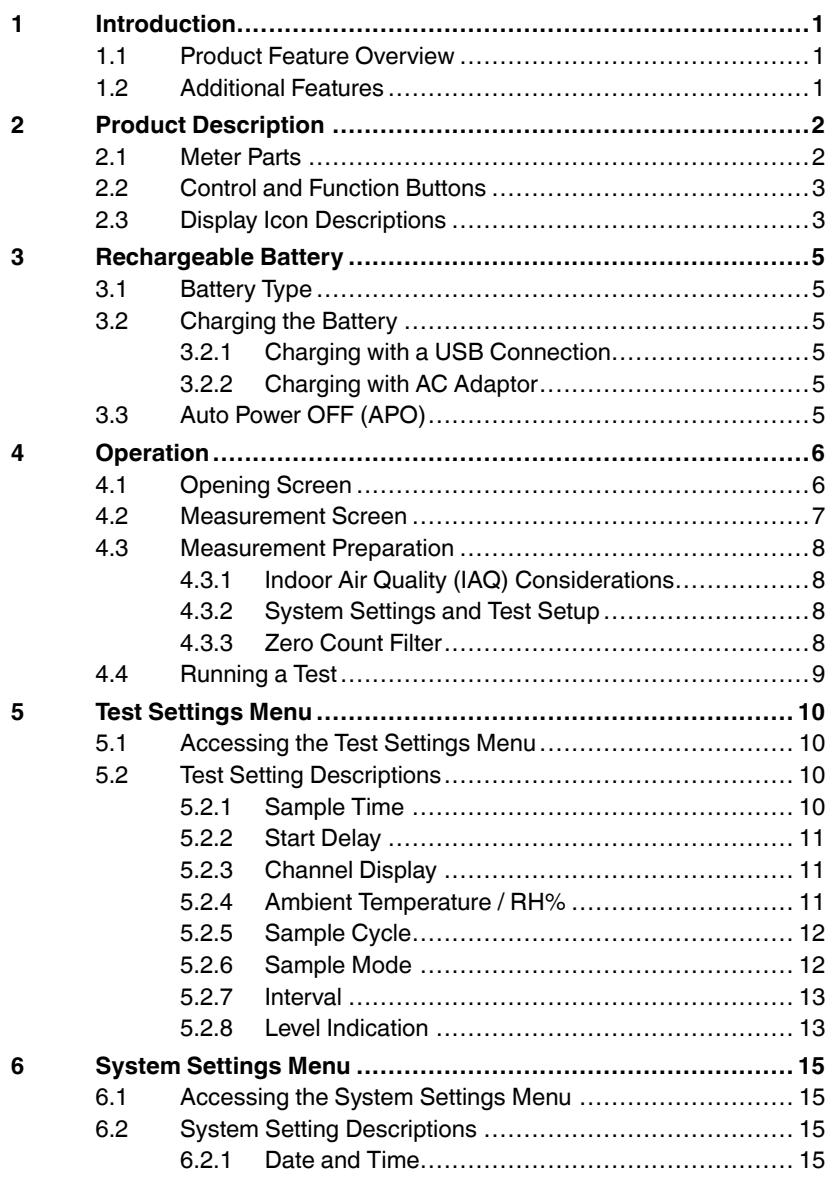

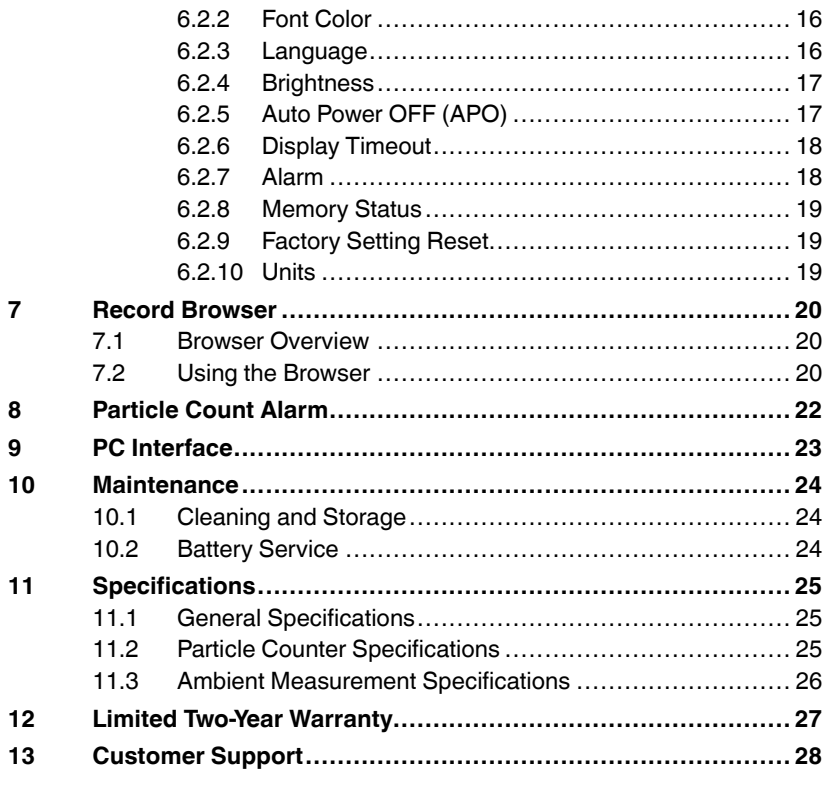

# **[1](#page-4-0) [Introduction](#page-4-0)**

# <span id="page-4-1"></span><span id="page-4-0"></span>**1.1 Product Feature Overview**

Thank you for selecting the Extech VPC260 six (6) channel Particle Counter.

This meter provides quick and accurate particle count, air temperature, and relative humidity readings. Measurements are made with the built-in particle counting probe and temperature/relative humidity sensor. A zero count filter is supplied for purging particles from the meter before and after each use to ensure accuracy.

Readings are displayed on the color TFT display with selectable font color. Dew Point and Wet Bulb temperature calculations are also displayed.

This device is shipped fully tested and calibrated and, with proper use, will provide years of reliable service. Please visit the Extech website for customer support and downloads for user manuals and PC software.

### <span id="page-4-2"></span>**1.2 Additional Features**

- Simple menu-based setup and operation
- System settings menu for global options (date/time, LCD brightness, font color, etc.)
- Test settings menu for test configurations (test time, start delay, test type, and more)
- Stores 1,000 test records
- PC interface for exporting test records to a spreadsheet
- Audible/visual particle count alarm with color-coded bar graph
- Supplied zero count filter purges particles from the meter
- Rechargeable lithium-ion battery
- Selectable Auto Power Off time with Disable option
- Four language display options: English, French, German, Spanish
- Supplied USB-C cable for charging and PC interface
- Supplied 9 V adaptor
- Securely mounts on supplied tripod

# **[2](#page-5-0) Product [Description](#page-5-0)**

<span id="page-5-1"></span><span id="page-5-0"></span>**2.1 Meter Parts**

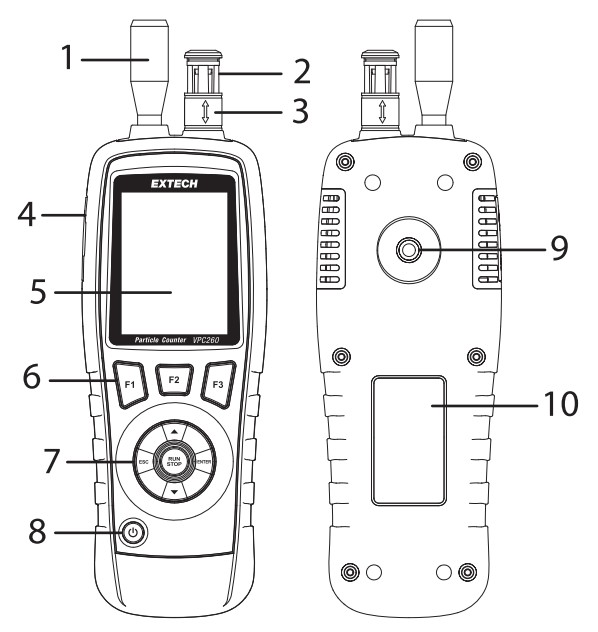

- 1. Particle count probe
- 2. Temperature and RH sensor
- 3. Protective sliding sensor sleeve
- 4. Compartment for USB port and AC adaptor jack
- 5. Color TFT LCD
- 6. Function buttons
- 7. Control buttons
- 8. ON/OFF button (long press)
- 9. Tripod mount
- 10. Safety information label

Note that the supplied zero particle count filter is not pictured.

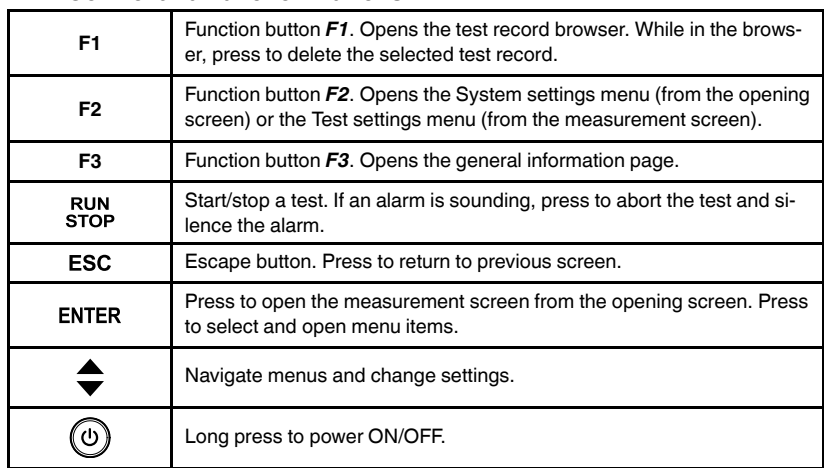

# <span id="page-6-0"></span>**2.2 Control and Function Buttons**

# <span id="page-6-1"></span>**2.3 Display Icon Descriptions**

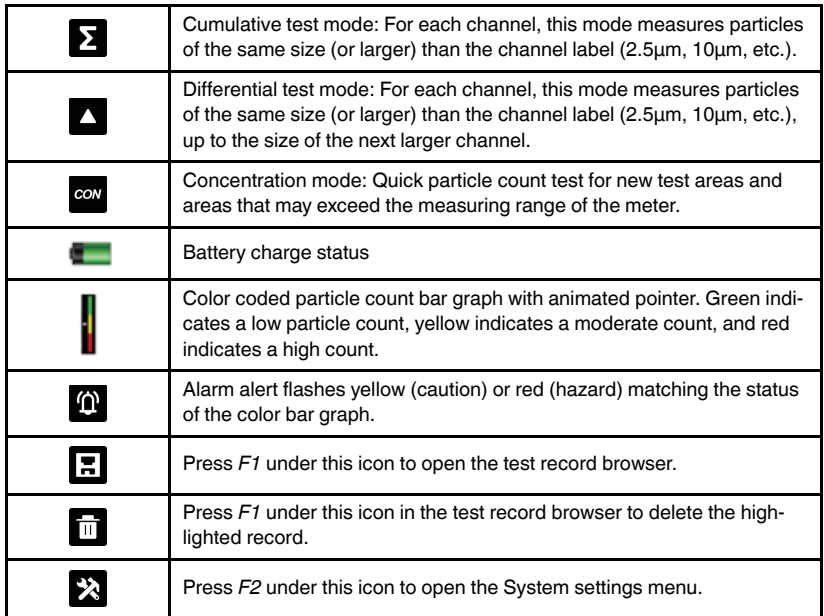

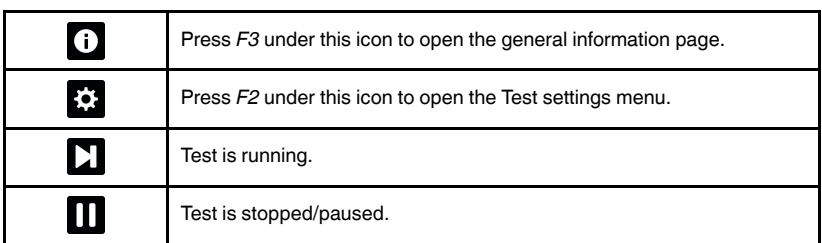

## <span id="page-8-1"></span><span id="page-8-0"></span>**3.1 Battery Type**

The meter is equipped with an internal rechargeable 3.7 V lithium-ion battery. The battery is not user-serviceable, please contact Extech service to coordinate a battery replacement.

### <span id="page-8-2"></span>**3.2 Charging the Battery**

This meter can be charged using the supplied 9 V adaptor or a USB connection to PC or 5 V charger.

A full charge requires 2 to 4 hours depending on battery condition and power source. The meter can run continuously for 4 hours (typical) on a full charge. The battery symbol on the LCD (upper right corner) provides battery charge status.

#### <span id="page-8-3"></span>*3.2.1 Charging with a USB Connection*

- 1. Connect the supplied USB cable to the USB-C port under the flap on the meter's left side.
- 2. Connect the other end (USB-A) to a 5 V wall charger or PC USB port.

#### <span id="page-8-4"></span>*3.2.2 Charging with AC Adaptor*

- 1. Connect the supplied 9 V AC adaptor to the jack under the flap on the meter's left side.
- 2. Connect the other end of the adaptor to an AC source (100 to 240 V, 50/ 60 Hz).
- 3. The meter can be charged and operated at the same time using the AC adaptor. To do so, press the *ENTER* button after connecting the adaptor to proceed to the opening screen.

#### <span id="page-8-5"></span>**3.3 Auto Power OFF (APO)**

To conserve battery energy, the meter switches OFF automatically after 3, 15, or 60 minutes of inactivity. Set or disable the APO timer in the System settings menu.

# **CAUTION**

<span id="page-9-0"></span>Æ

Keep the meter away from sources of electrical and magnetic energy as these can affect reading accuracy.

Do not operate this meter in areas of extremely high temperature (> 122℉ [50℃]) or humidity (> 90% RH).

# <span id="page-9-1"></span>**4.1 Opening Screen**

Long press the power button  $\textcircled{\tiny{\textcircled{\tiny{b}}}}$  to switch the meter on.

The opening screen, shown below, will appear.

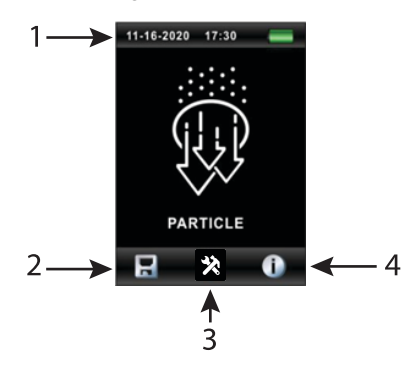

- 1. Date, time, and battery status icon.
- 2. Browser icon (for locating test records). Press *F1* to open the browser.
- 3. System settings menu icon. Press *F2* to open menu.
- 4. Information page icon. Press *F3* to open page.

#### <span id="page-10-0"></span>**4.2 Measurement Screen**

Long press the power button  $\bigcirc$  to switch the meter on. At the opening screen, press *ENTER* to access the measurement screen, shown below.

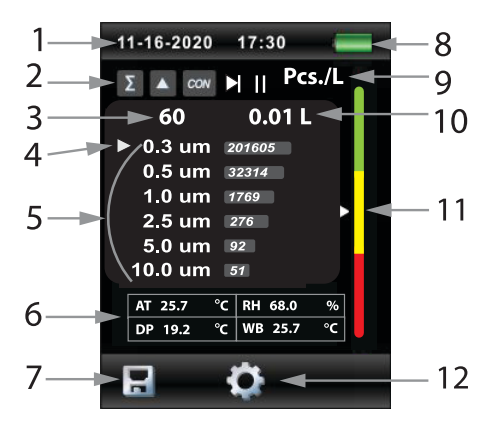

- 1. Current Date and time.
- 2. Sample mode icons Cumulative (∑), Differential (Δ), Concentration (CON) and Run (>|), Pause (||) icons.
- 3. Recording sample rate (60 seconds, in this example).
- 4. Designated particle size channel that controls the alarm action and the animated color bar graph pointer (see Section 8, *Particle Count Alarm*, and the *Level Indication* option in the Test settings menu for details on designating a channel and using the particle count alarm).
- 5. Particle count readings appear in the six (6) channel rows. The designated row, as described in item 4 above, has the white pointer icon in its row.
- 6. Ambient readings: *AT* (air temperature), *RH* (relative humidity), *DP* (dew point calculation), *WB* (wet bulb calculation).
- 7. Test record browser icon, press *F1* to open the browser.
- 8. Battery status icon.
- 9. Unit of measure (particles per liter, in this example).
- 10. Air volume.
- 11. The color bar graph represents the particle count for the designated channel (see step 3, above).
- 12. Test settings menu icon, press *F2* to open the menu.

## <span id="page-11-0"></span>**4.3 Measurement Preparation**

### <span id="page-11-1"></span>*4.3.1 Indoor Air Quality (IAQ) Considerations*

Particle pollution is a mixture of various components including smoke, dust, chemicals, mold, and gases.

Evaluating IAQ by determining the concentration and size of these particles can help to determine if a problem exists. Locating the source of these particles can help to determine effective methods of reducing these and improving IAQ.

Air temperature, relative humidity, and  $CO<sub>2</sub>$  levels are also important considerations for IAQ, as high humidity and lower temperatures can bring about mold creation.

# <span id="page-11-2"></span>*4.3.2 System Settings and Test Setup*

Before testing, configure the System settings and Test settings. The System settings menu offers global options such as date/time, language, and LCD brightness. The Test settings menu allows you to set the test length, number of tests to run consecutively, interval between tests, test modes, and more.

See Section 5, *Test Settings Menu*, and Section 6, *System Settings Menu*, for complete instructions.

Press *F2* from the opening screen to open the System settings menu. Press *F2* from the measurement screen to open the Test settings menu.

# <span id="page-11-3"></span>*4.3.3 Zero Count Filter*

Particles must be purged before and after each use, especially in a high particle count environment. To start, unscrew and remove the Isokinetic particle count probe and attach the supplied zero count filter. Switch the meter on, and follow the steps below for the *Test Settings Menu* items (Section 5).

- 1. Set the *Sample Mode* to *Cumulative*.
- 2. Select all available channels in the *Channel Display* menu.
- 3. Set the *Sample Time* to 60 seconds.
- 4. Set the *Sample Cycle* to 10 test cycles.

Now, press *RUN* to start the test. When the test cycles have completed check that all channels read zero particles. You may need to run the test cycles several times to ensure that all channels are purged.

Finally, switch the meter off, remove the zero count filter, and reattach the particle count probe to begin testing.

### <span id="page-12-0"></span>**4.4 Running a Test**

- 1. Slide the protective temperature/RH sensor sleeve down to expose the sensor to the ambient air.
- 2. Long press the power button  $\bigcirc$  to switch the meter ON.
- 3. Place the meter in the room under test. Mount the meter on the supplied tripod if desired.
- 4. Press the *RUN/STOP* button to start the programmed test. The meter's air pump will start.
- 5. The test will end automatically after the programmed test time.
- 6. View the particle count and ambient readings on the LCD as fully illustrated in Section 4.2, *Measurement Screen*.
- 7. A record of the test is automatically saved. Press *F1* to open the test record browser. In the browser, scroll with the arrows and press *ENTER* to open a record. Press *ESC* to return to the measurement screen. See Section 7, *Record Browser*, for complete information.
- 8. Test several areas of the room to form a complete picture of the indoor air quality. Compare readings taken outside the room with readings taken inside the room to determine the effectiveness of any installed air filtration systems.
- 9. Press the *RUN/STOP* button to stop a test manually (and to silence an alarm).

# **CAUTION**

The life of the meter can be maximized by testing only when necessary and securely storing the instrument when it is not in use. Continuous use is not recommended and can shorten the life of the instrument especially in dusty environments.

# **NOTE**

When testing in a designated ISO clean room, refer to the ISO Clean Room Class standard (ISO 14644-1:1999). The standard provides test limits that you can test against to verify compliance.

# **[5](#page-13-0) Test [Settings](#page-13-0) Menu**

### <span id="page-13-1"></span><span id="page-13-0"></span>**5.1 Accessing the Test Settings Menu**

- 1. Long press the power button  $\bigcirc$  to switch the meter ON.
- 2. From the opening screen, press *ENTER* to access the measurement screen.
- 3. Press **F2** under the Test settings icon **the Test open** the Test settings menu (shown below). Note that if you press *F2* on the **opening screen** you will access the System settings menu instead.

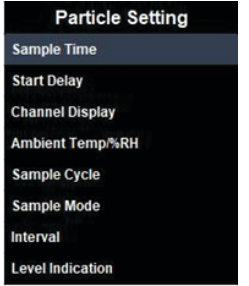

# <span id="page-13-2"></span>**5.2 Test Setting Descriptions**

# <span id="page-13-3"></span>*5.2.1 Sample Time*

Set the test duration from 3 to 180 seconds. This menu will also show the amount of air (in liters) that will be processed for the selected test time.

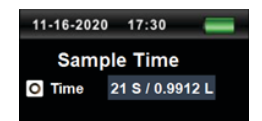

- 1. Scroll to the *Sample Time* selection in the menu.
- 2. Press *ENTER* to open the selection.
- 3. Press *ENTER* again to prepare the setting for editing.
- 4. Use the arrow buttons to set the sample time (test duration) from 3 to 180 seconds. Note that the numbers wrap, so you can scroll down from '3' to '180' seconds, for example.
- 5. Press *ESC* to save and return to the menu.

#### <span id="page-14-0"></span>*5.2.2 Start Delay*

Add a delay (from 3 to 100 seconds) to the start of the tests.

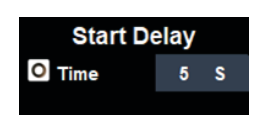

- 1. Scroll to the *Start Delay* selection in the menu.
- 2. Press *ENTER* to open the selection.
- 3. Press *ENTER* again to prepare the setting for editing.
- 4. Use the arrows to set the delay time from 3 to 100 seconds. Note that the numbers wrap, so you can scroll down from '3' to '100' seconds, for example.
- 5. Tests will not start until this delay time has elapsed (the LCD will show *WAIT* during the delay).
- 6. Press *ESC* to save the setting.

#### <span id="page-14-1"></span>*5.2.3 Channel Display*

Choose the channels to include on the measurement screen.

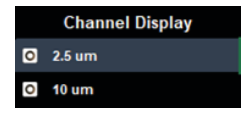

- 1. Scroll to the *Channel Display* selection in the menu.
- 2. Press *ENTER* to open the selection.
- 3. Use the arrow buttons to scroll to a channel.
- 4. Use the *ENTER* button to enable or disable the channel. The channel is disabled when the selection circle is black. Disabled channels will not appear on the measurement screen.
- 5. Press *ESC* to save the setting.

#### <span id="page-14-2"></span>*5.2.4 Ambient Temperature / RH%*

Show or hide the ambient readings on the measurement screen.

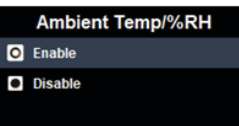

- 1. Scroll to the *Ambient Temperature / RH%* selection in the menu.
- 2. Press *ENTER* to open the selection.
- 3. Use the arrow buttons to select Enable or Disable.
- 4. When enabled, ambient measurements will appear on the measurement screen.
- 5. Press *ESC* to save the setting.

#### <span id="page-15-0"></span>*5.2.5 Sample Cycle*

Set the number of tests (1 to 100) to run consecutively.

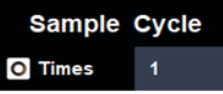

- 1. Scroll to the *Sample Cycle* selection in the menu.
- 2. Press *ENTER* to open the selection.
- 3. Press *ENTER* again to prepare the setting for editing.
- 4. Use the arrows to set the sample cycle from 1 to 100. The numbers wrap, so you can scroll from '1' down to '100', for example.
- 5. Press *ESC* to save the setting.

Note: To set the time between tests, use the *Interval* menu item.

#### <span id="page-15-1"></span>*5.2.6 Sample Mode*

Select the test mode (Cumulative, Differential, or Concentration).

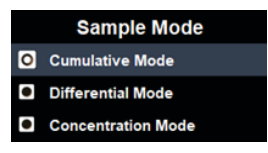

- 1. Scroll to the *Sample Mode* selection in the menu.
- 2. Press *ENTER* to open the selection.
- 3. Use the arrows to select the mode.
- 4. Press *ESC* to save the setting.

**Cumulative Mode** (represented by the sigma symbol ∑): Includes all particles that are ≥ the selected particle size (2.5μm, 10μm, etc.). Choose this setting when using the zero particle filter.

**Differential Mode** (represented by the delta symbol Δ): Includes all particles that are  $\ge$  the selected particle size (2.5 µm, 10 µm, etc.) but  $\lt$  the next largest particle size.

**Concentration Mode** (represented by the abbreviation 'CON'): This mode is used to take a quick sample of airborne particulates of all sizes, especially in areas where the particulate levels are unknown.

#### <span id="page-16-0"></span>*5.2.7 Interval*

Set the time interval (1 to 100 seconds) between test cycles.

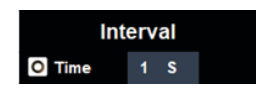

- 1. Scroll to the *Interval* selection in the menu.
- 2. Press *ENTER* to open the option.
- 3. Press *ENTER* to prepare the setting for editing.
- 4. Use the arrows to select the interval time from 1 to 100 seconds. Note that the numbers wrap, so you can scroll down from '1' to '100' seconds, for example.
- 5. Press *ESC* to save the setting.

Note**:** The *Interval* setting is used only for setting the time between **consecutive tests**, not between individual measurements.

#### <span id="page-16-1"></span>*5.2.8 Level Indication*

Designate the channel (2.5μm, 10μm, etc.) that will trigger the audible/visual alarm when its particle count limit is exceeded. Note that only the particle count for the designated channel is represented by the color bar graph.

Refer to the table in Section 8, *Particle Count Alarm*, to see the particle count range represented by each color on the bar graph. Enable/Disable the alarm in the *Alarm* setting (System settings menu).

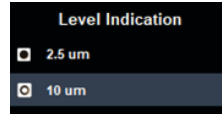

- 1. Scroll to the *Level Indication* selection in the menu.
- 2. Press *ENTER* to open the option.
- 3. Use the arrows to designate the channel that will control the alarm and the color bar graph.
- 4. Press *ESC* to save the setting.

# **[6](#page-18-0) System [Settings](#page-18-0) Menu**

# <span id="page-18-1"></span><span id="page-18-0"></span>**6.1 Accessing the System Settings Menu**

- 1. Long press the power button  $\bigcirc$  to switch the meter ON.
- 2. Press **F2** under the System settings icon **E2** to open the menu (shown below).

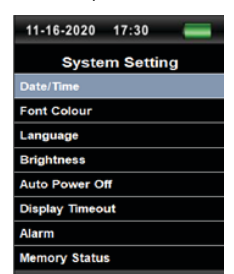

# <span id="page-18-2"></span>**6.2 System Setting Descriptions**

## <span id="page-18-3"></span>*6.2.1 Date and Time*

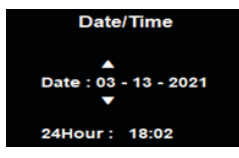

- 1. Scroll to the *Date/Time* selection in the menu.
- 2. Press *ENTER* to open the selection for editing.
- 3. Use the *ENTER* button to move from field to field.
- 4. Use the arrow buttons to change a setting.
- 5. Press the *ESC* button to save the setting and return to the menu.

#### <span id="page-19-0"></span>*6.2.2 Font Color*

Select the color for displayed text.

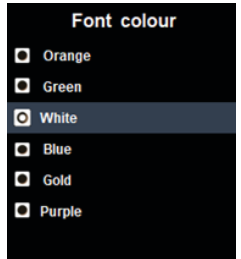

- 1. Scroll to the *Font Color* selection in the menu.
- 2. Press *ENTER* to open the selection for editing.
- 3. Use the arrows to highlight the desired color.
- 4. Press *ESC* to save the setting.

#### <span id="page-19-1"></span>*6.2.3 Language*

Select a language for menu text.

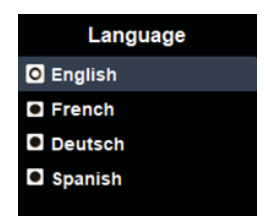

- 1. Scroll to the *Language* selection in the menu.
- 2. Press *ENTER* to open the selection for editing.
- 3. Use the arrows to highlight a language.
- 4. Press *ESC* to save the setting.

#### <span id="page-20-0"></span>*6.2.4 Brightness*

Adjust the LCD brightness.

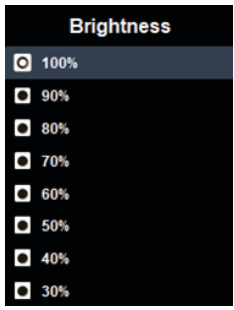

- 1. Scroll to the *Brightness* selection in the menu.
- 2. Press *ENTER* to open the selection for editing.
- 3. Use the arrows to highlight the desired brightness level.
- 4. Press *ESC* to save the setting.

#### <span id="page-20-1"></span>*6.2.5 Auto Power OFF (APO)*

Set or disable the APO timer.

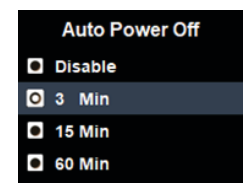

- 1. Scroll to the *Auto Power Off* selection in the menu.
- 2. Press *ENTER* to open the selection for editing.
- 3. Use the arrows to highlight the desired APO time (or select Disable).
- 4. Press *ESC* to save the setting.

#### <span id="page-21-0"></span>*6.2.6 Display Timeout*

To conserve battery energy, the meter can switch off the display after a programmed time. This will not affect meter operation. Press any key to wake the display.

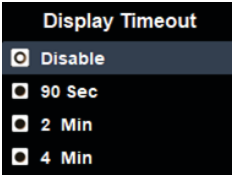

- 1. Scroll to the *Display Timeout* selection in the menu.
- 2. Press *ENTER* to open the selection for editing.
- 3. Use the arrow buttons to select 90 seconds, 2 minutes, 4 minutes, or Disable.
- 4. Press *ESC* to save the setting.

#### <span id="page-21-1"></span>*6.2.7 Alarm*

Enable or disable the alarm function. When enabled the meter audibly/visually alerts you when the particle count measurement exceeds the limit for the designated channel. See Section 8, *Particle Count Alarm*, for more information.

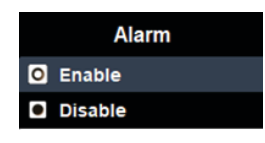

- 1. Scroll to the *Alarm* selection in the menu.
- 2. Press *ENTER* to open the selection for editing.
- 3. Use the arrow buttons to highlight Enable or Disable.
- 4. Press *ESC* to save the setting.

#### <span id="page-22-0"></span>*6.2.8 Memory Status*

Check the number of records stored in memory.

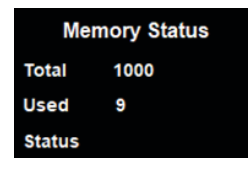

- 1. Scroll to the *Memory Status* selection in the menu.
- 2. Press *ENTER* to open the status page.
- 3. The status page shows the number of records stored. Up to 1,000 records can be stored.
- 4. Press *ESC* to return to the menu.

#### <span id="page-22-1"></span>*6.2.9 Factory Setting Reset*

Restore the meter's default settings.

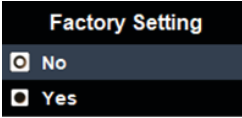

- 1. Scroll to the *Factory Setting* selection in the menu.
- 2. Press *ENTER* to open the selection.
- 3. Scroll to YES to reset the meter. Scroll to NO to leave the meter unchanged.
- 4. Press *ESC* to execute the action and to return to the menu.

#### <span id="page-22-2"></span>*6.2.10 Units*

Select the unit of measure (℃ or ℉) for temperature displays.

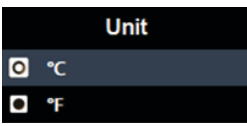

- 1. Scroll to the *Unit* selection in the menu.
- 2. Press *ENTER* to open the selection.
- 3. Use the arrows to highlight the desired unit.
- 4. Press *ESC* to save the setting.

## <span id="page-23-1"></span><span id="page-23-0"></span>**7.1 Browser Overview**

The meter can store up to 1,000 records, each test is automatically saved as a record. Records include particle count, ambient measurements, and time/ date. You can export records to a spreadsheet using the PC interface, see Section 9.

### <span id="page-23-2"></span>**7.2 Using the Browser**

To open the browser, press **F1** under the browser icon **and** and use the arrows to scroll through the record list.

Press  $F1$  under the trash icon  $\overline{u}$  to delete a highlighted record.

Press *ENTER* to open a highlighted record.

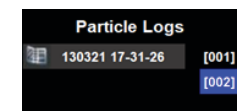

Press *ESC* to return to the Browser. A description of the test record screen is provided below.

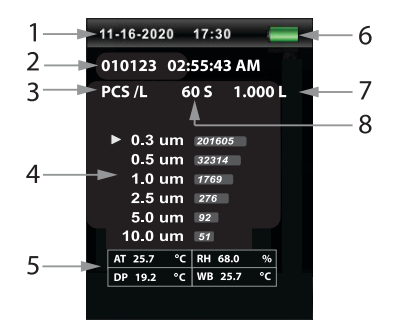

- 1. Current date and time.
- 2. Data log time and date.
- 3. Measurement unit (particles per liter, in this example).
- 4. Particle count channels with readings.
- 5. Ambient measurements.
- 6. Battery status.
- 7. Air volume.
- 8. Recording sample rate (60 seconds, in this example).
- 9. Date and time of test.

Open the *Memory Status* menu item in the System settings menu to check the number of records stored (maximum 1,000 records).

# **[8](#page-25-0) [Particle](#page-25-0) Count Alarm**

<span id="page-25-0"></span>The meter alerts you (visually and audibly) when the particle count limit, for the designated channel, is exceeded.

Designate the channel that will control the alarm using the *Level Indication* menu item, explained in step 2, below.

The animated color bar graph shows the particle count status for the designated channel. Green indicates a normal condition, yellow indicates caution, and red indicates a hazardous condition.

A yellow or red bell icon will flash and the beeper will sound when readings are in the yellow or red region. Press *RUN/STOP* to abort a test and silence the alarm.

- 1. Enable the alarm function in the *Alarm* menu item, in the System settings menu.
- 2. Designate a channel (2.5μm, 10μm, etc.) using the *Level Indication* menu item (Test settings menu). The designated channel controls the visual/ audible alarm and the color bar graph's animated pointer.
- 3. The table below shows the particle count range for each bar graph color, for each channel.

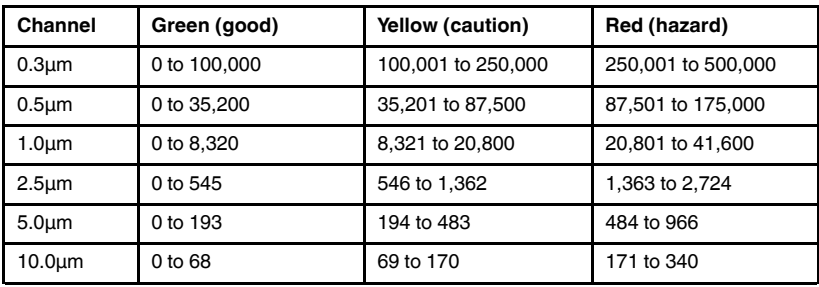

Note that the range of particle sizes for each color, in the table above, is meant to be used as a guideline only, and is not derived from an industry standard, or regulatory body.

<span id="page-26-0"></span>This meter is Windows® PC compatible, you can download the software from the VPC260 product page on the Extech website.

A USB-C to USB-A cable is supplied and connects to the USB-C jack, located under the flap on the left side of the meter, and to a USB-A port on your PC. The meter has a built-in USB driver that connects the meter to the PC. Refer to the Software Help information contained in the VPC260 software for complete instructions.

The test records stored in the meter are in \*.csv text format. Copy these files to your PC and open them in a spreadsheet to view the time-stamped measurement data. Use these data to create test reports and other records as desired.

# <span id="page-27-1"></span><span id="page-27-0"></span>**10.1 Cleaning and Storage**

Wipe the meter housing with a damp cloth as necessary, do not use abrasives or solvents. Slide the temperature/RH sensor's protective sleeve to the 'up' position to protect the sensor when cleaning or when storing. Do not allow moisture to enter the particle counter probe.

When storing the meter for long periods, secure the meter in the original case and charge it to at least 70% power (recharge at 6 month intervals).

# <span id="page-27-2"></span>**10.2 Battery Service**

The battery cannot be serviced or replaced by the user, if the battery will not charge, or if you notice other battery abnormalities, please contact Extech directly, or through your point of purchase.

For instructions on charging the battery, see Section 3.

# **[11](#page-28-0) [Specifications](#page-28-0)**

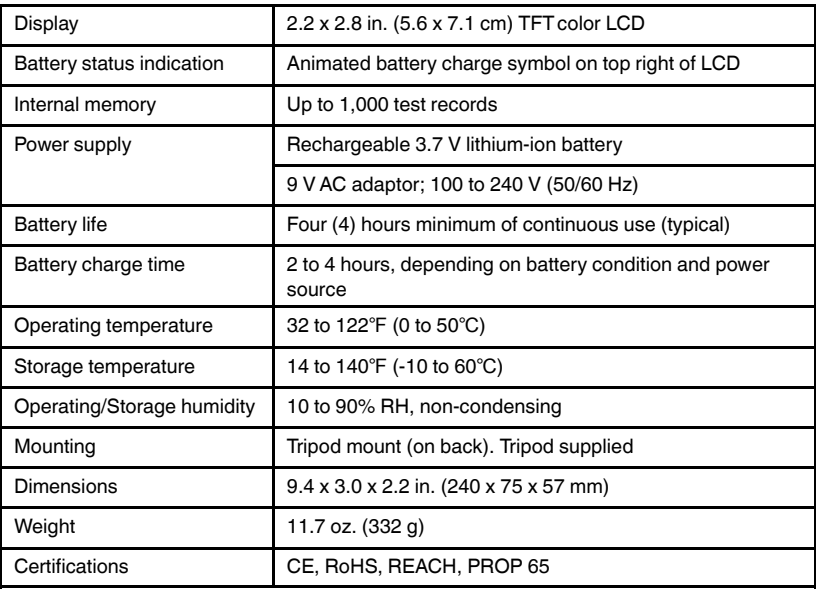

# <span id="page-28-1"></span><span id="page-28-0"></span>**11.1 General Specifications**

# <span id="page-28-2"></span>**11.2 Particle Counter Specifications**

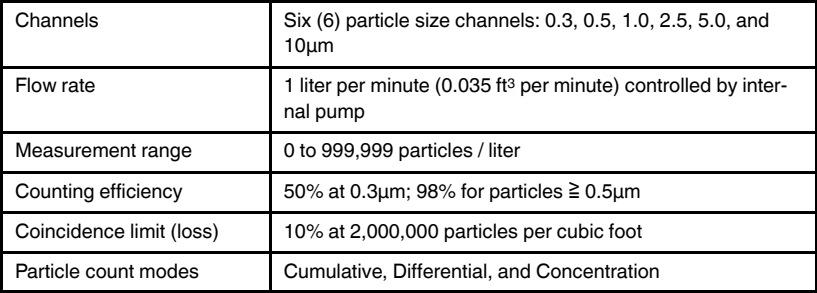

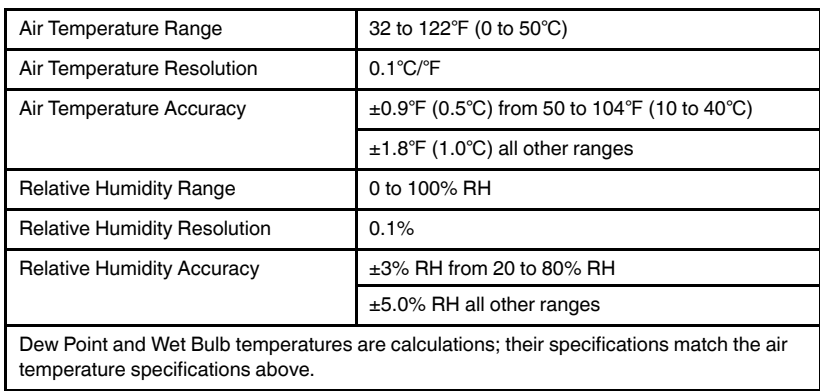

# <span id="page-29-0"></span>**11.3 Ambient Measurement Specifications**

# **[12](#page-30-0) Limited Two-Year [Warranty](#page-30-0)**

<span id="page-30-0"></span>*FLIR Systems, Inc. warrants this Extech brand instrument to be free of defects in parts and workmanship for two years from date of shipment. To view the full warranty text please visit:*

https://www.extech.com/support/warranties

# **[13](#page-31-0) [Customer](#page-31-0) Support**

<span id="page-31-0"></span>**Customer Support Telephone List:** https://support.flir.com/contact

**Main Support Site:** https://support.flir.com

**User Manual and PC Software Downloads:**

www.extech.com

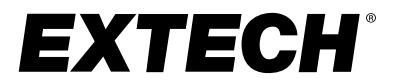

#### **Website**

**Website**<br>http://www.flir.com

**Customer support** http://support.flir.com

**Copyright**

© 2023, FLIR Systems, Inc. All rights reserved worldwide.

#### **Disclaimer**

Specifications subject to change without further notice. Models and accessories subject to regional market considerations. License procedures may apply. Products described herein may be subject to US Export Regulations. Please refer to exportquestions@flir.com with any questions.

Publ. No.: NAS100084 Release: AA Commit: 93076<br>Head: 93076 93076 Language: en-US Modified: 2023-08-25 Formatted: 2023-08-25